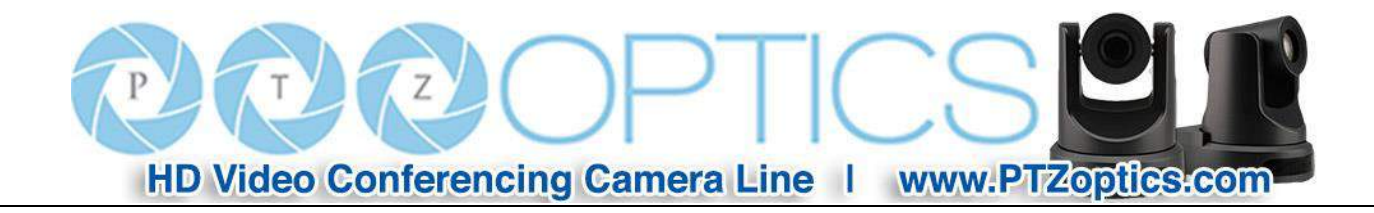

# **PTZOptics 12x 3G-SDI (GEN 2)**

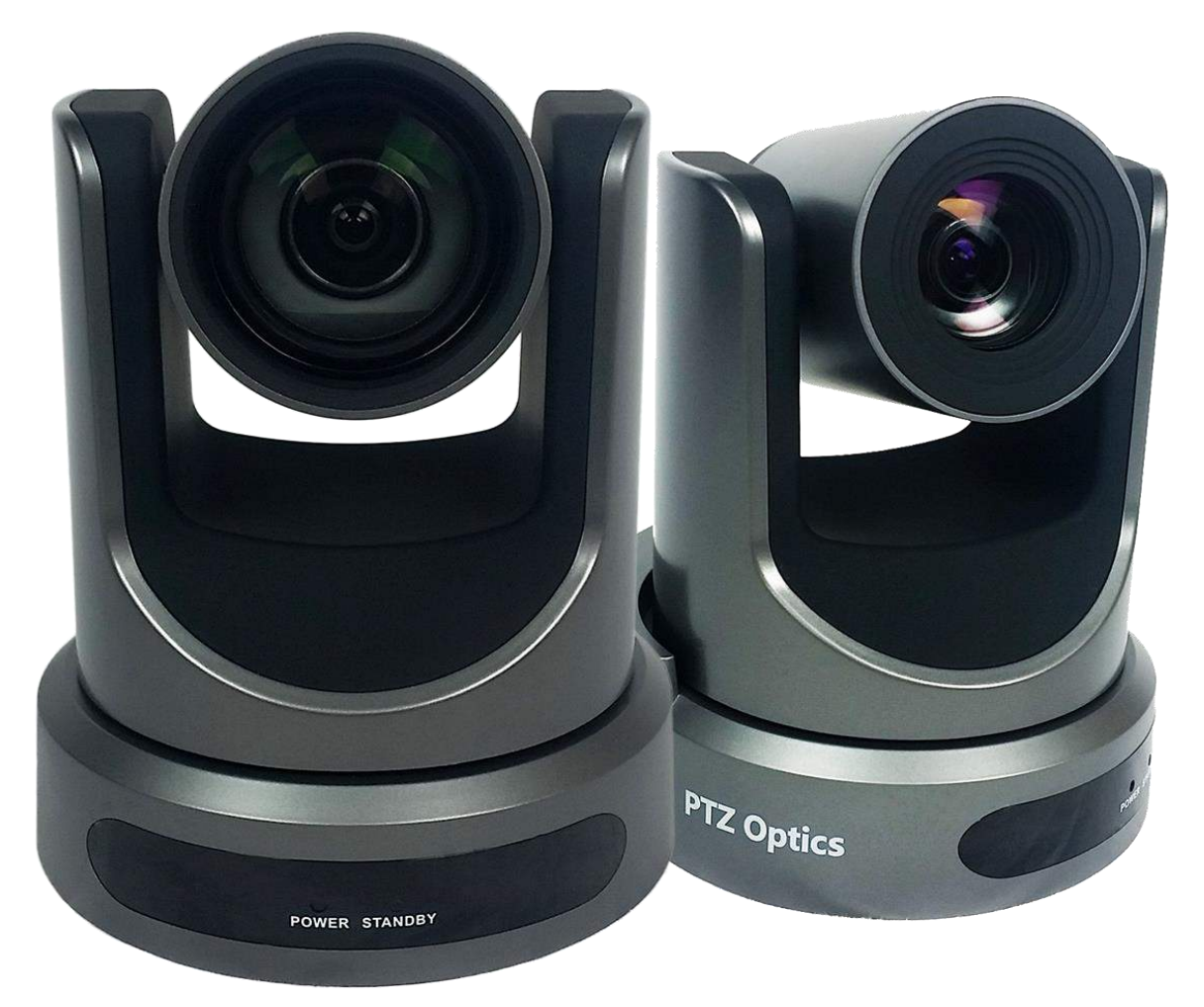

## **User Manual**

## **Model Nos: PT12X-SDI-GY-G2 & PT12X-SDI-WH-G2**

**V1.2**

**(English)**

Please check PTZOPTICS.com for the most up to date version of this document Rev 1.3 3/18

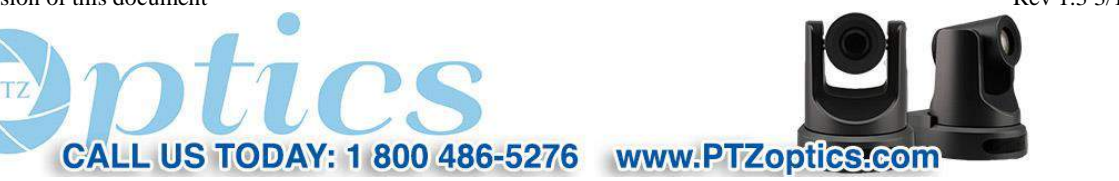

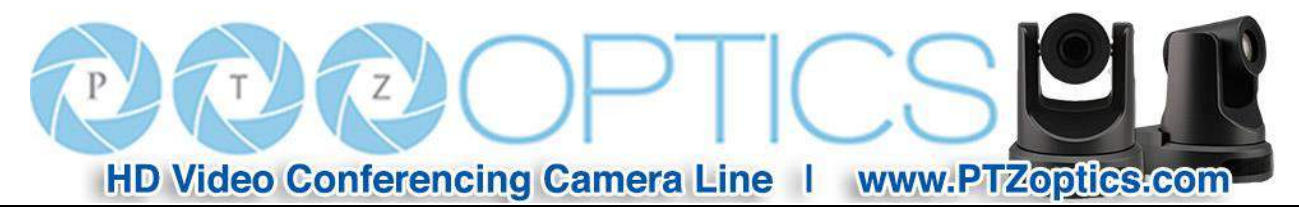

## **Preface**

Thank you for using the HD Professional Video Conferencing Camera. This manual introduces the function, installation and operation of the HD camera. Prior to installation and usage, please read the manual thoroughly.

## **Precautions**

This product can only be used in the specified conditions in order to avoid any damage to the camera:

- Don't subject the camera to rain or moisture.
- Don't remove the cover. Removal of the cover may result in an electric shock. In addition to voiding the warranty. In case of abnormal operation, contact the manufacturer.
- Never operate outside of the specified operating temperature range, humidity, or with any other power supply than the one originally provided with the camera.
- Please use a soft dry cloth to clean the camera. If the camera is very dirty, clean it with diluted neutral detergent; do not use any type of solvents, which may damage the surface.

## **Note**

This is an FCC Class A Digital device. As such, unintentional electromagnetic radiation may affect the image quality of TV in a home environment.

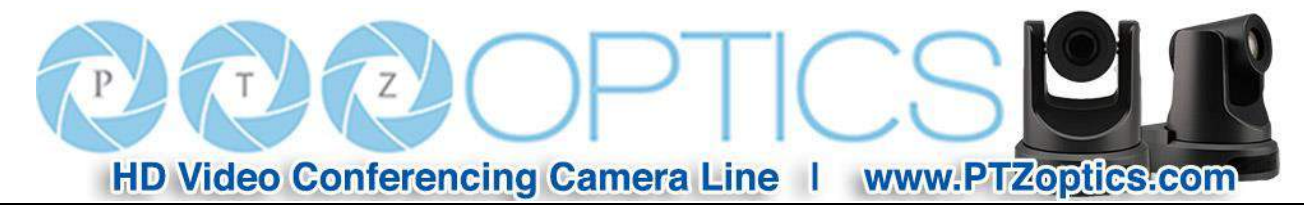

## **Table of Contents**

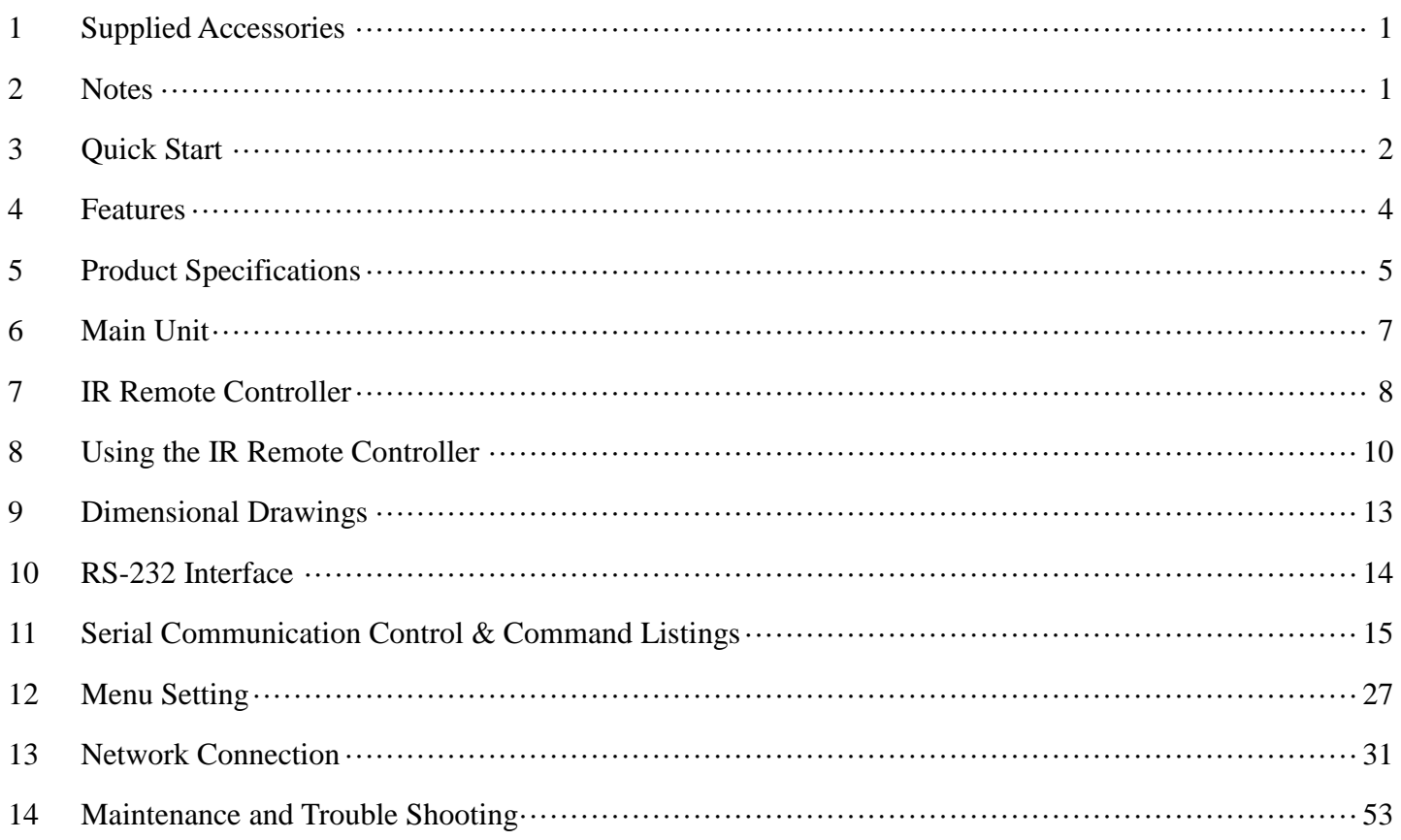

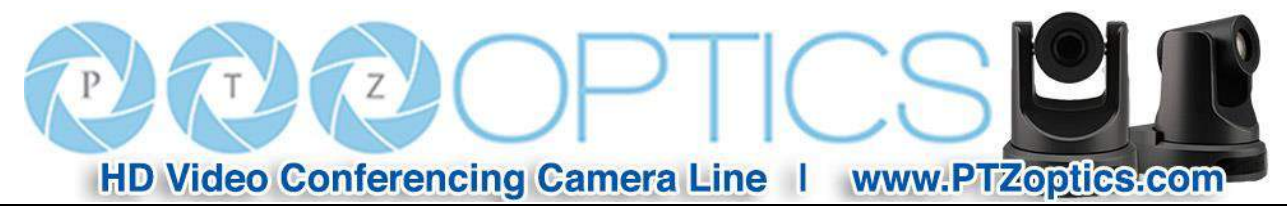

## **Supplied Accessories**

When you unpack your camera, check that all the supplied accessories are included:

- Camera ................................1
- AC Power Adaptor ..............1
- Power Cord...........................1
- RS232 Cable .........................1
- IR Remote Controller ...........1
- This User Manual ................1

### **Notes**

#### **Electrical Safety**

Installation and operation must be in accordance with national and local electric safety standards. Do not use any power supply other than the one originally supplied with this camera.

#### **Polarity of power supply**

The power supply output for this product is 12VDC with a maximum current supply of 2A. Polarity of the power supply plug is critical and is as follows.

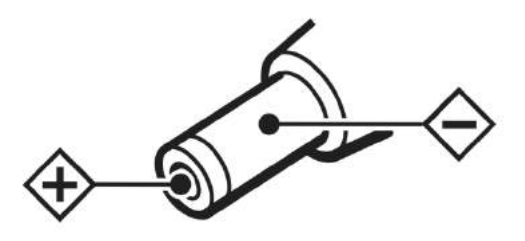

#### **Handling**

- Avoid any stress, vibration, or moisture during transportation, storage, installation and operation.
- Do not lift or move the camera by grasping the camera head. Do not turn the camera head by hand. Doing so may result in mechanical damage.
- Do not expose camera to any corrosive solid, liquid, or gas to avoid damage to the cover which is made of a plastic material.
- Ensure that there are no obstacles in the tilt or pan ranges of the camera lens.
- Never power camera on before installation is complete.
- **Do not dismantle the camera** The manufacturer is not responsible for any unauthorized modification or dismantling.

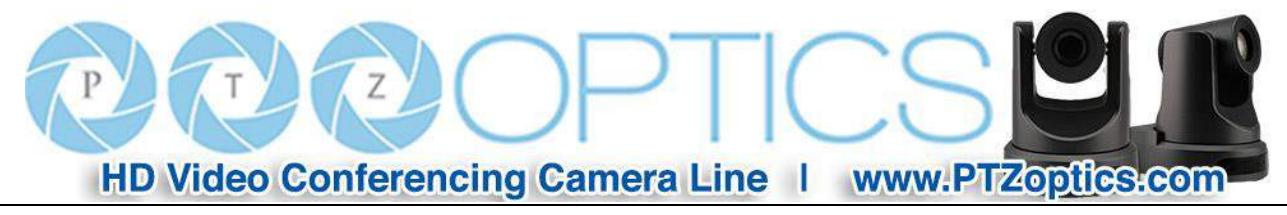

## **Quick Start**

**Step 1.** Please check that all connections are correct before powering on the camera.

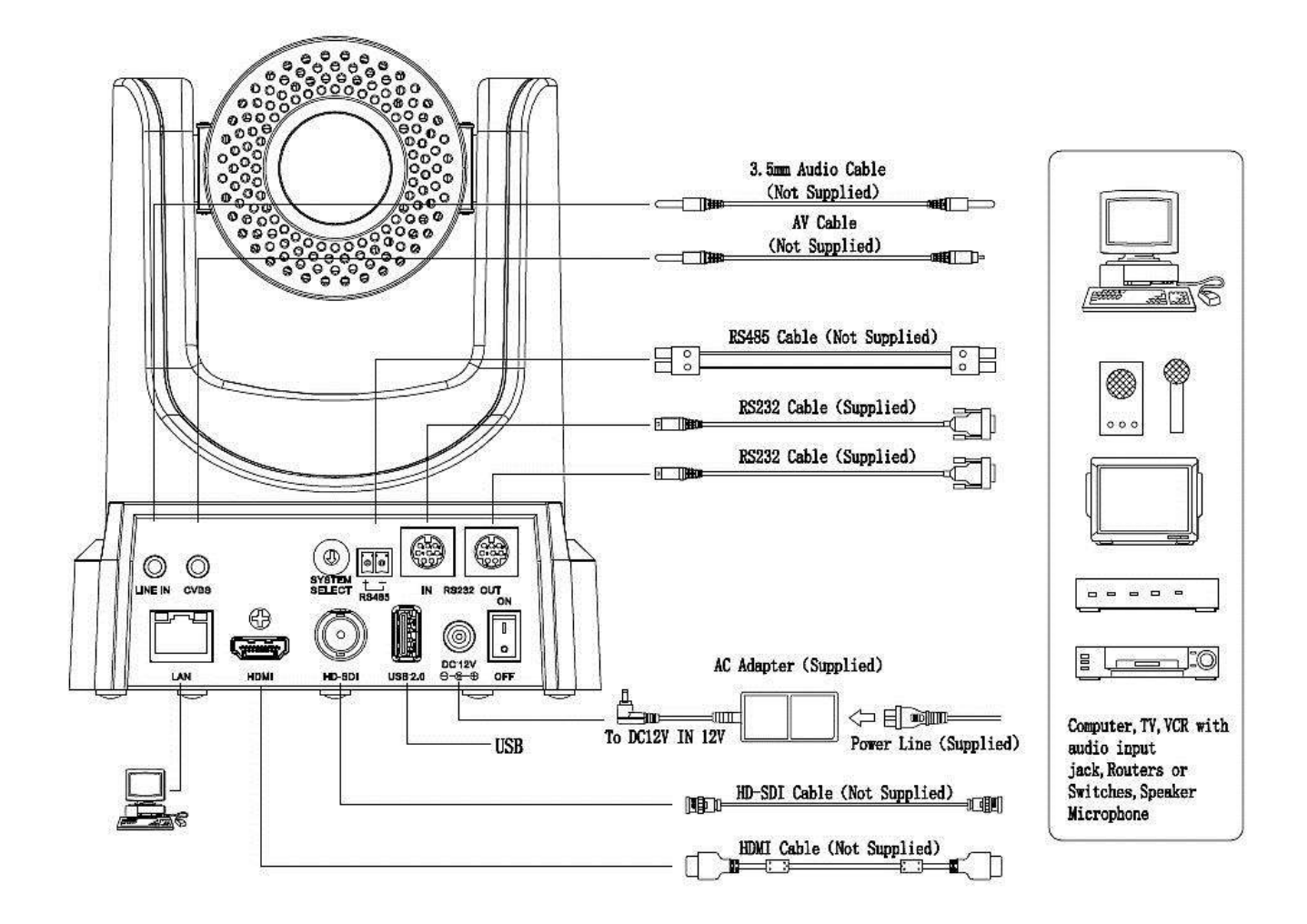

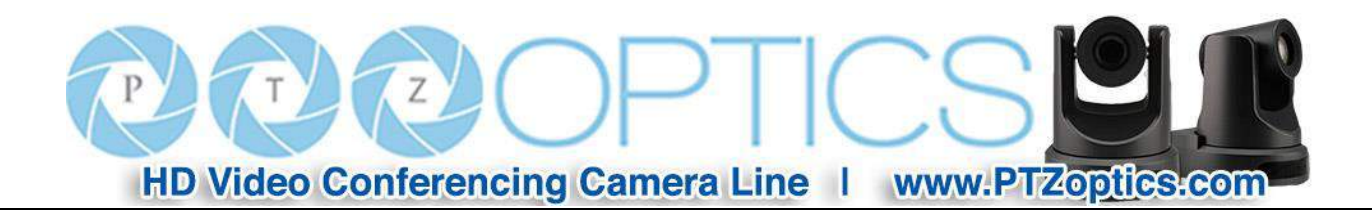

**Step 2.** Set the system select switch for your desired video output resolution and frame rate.

For many applications, setting 0 (1080p-60) will provide the best overall performance.

For highest possible resolution, use setting 0 (1080p-60) or 6 (1080p-30), however your actual realized frame rate may be limited to a lower value than 60 fps by your software, hardware, and/or network connection.

**NOTE:** After changing this dial, you need to restart the camera to see the effect. Turn the camera off then on.

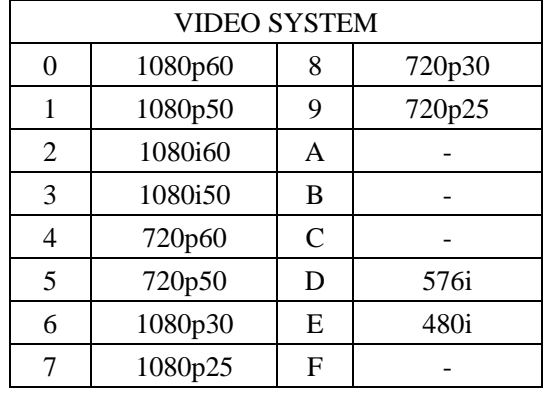

#### **CAUTION:**

• After changing the system (rotary) switch, you need to restart the camera to take effect.

**Step 3.** Press the Switch ON button on the rear of the camera, the power LED will illuminate.

**Step 4.** The Pan-Tilt mechanism will rotate the lens to the maximum position of top right after the camera starts, then it will return to the "center". The process of initialization is now complete. (Note: If the position preset 0 has been stored, the position preset 0 will be called up after initialization in lieu of "center")

**Step 5. (Optional)** If you want to restore the factory default settings, press [MENU] button to display the OSD menu. Select the item [MENU] -> [RESTORE DEFAULT] -> [Restore]. Set the value [Yes], press [HOME] button to restore the factory default settings. Or when using the IR remote, press  $[ * ] + [ # ] + [6]$  in succession to restore to factory default settings.

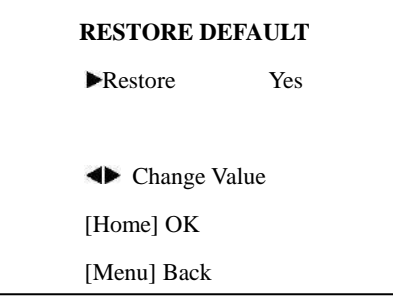

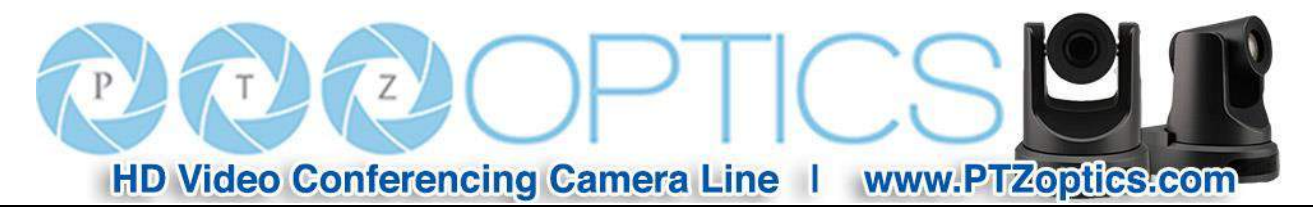

### **Features**

- 1. Supports simultaneous 3G-SDI, HDMI and IP network streaming up to 1080p-60.
- 2. Supports non-simultaneous CVBS (composite video) output via RCA connector (480i or 576i).
- 3. Includes Panasonic's high quality, 1/2.7 inch, 2.07 million effective pixels, HD CMOS sensor, which can produce a maximum 1920 x 1080 image with a high quality, maximum output frame rate of 60 fps (frames per second).
- 4. Ultra-high frame rate 60fps for HDMI and USB and up to 120fps for IP Streaming (120fps at 720p only).
- 5. Supports IP streaming via RTSP and RTMP using H.264, H.265, and MJPEG.
- 6. Microphone & AAC Audio Stream Encoding for IP stream & HDMI Use line-level microphone for audio line in input. Uses AAC audio encoding for better sound quality and smaller bandwidth usage.
- 7. Includes an Olympus, high-quality, telephoto lens, supporting 12x optical zoom and optional 16x digital zoom with wide angle 72.5 degree horizontal field of view in widest zoom setting.
- 8. The high SNR (signal to noise ratio) of the CMOS sensor (≥55dB), combined with 2D and 3D noise reduction algorithms, effectively reduces noise, even under low illumination conditions.
- 9. Includes DRC (dynamic range control), allowing for greater image quality and detail across images that are both well-lit and shadowed in the same frame.
- 10. Includes RS232 and RS485 interfaces for wired remote control. All of the parameters of the camera can be remotely controlled by high-speed communications for joystick and central control system applications.
- 11. Includes web-based IP remote control interface.
- 12. Freeze Allows freezing of video image on all outputs to allow for calling next preset without showing camera motion.
- 13. Power over Ethernet Supports PoE 802.3af

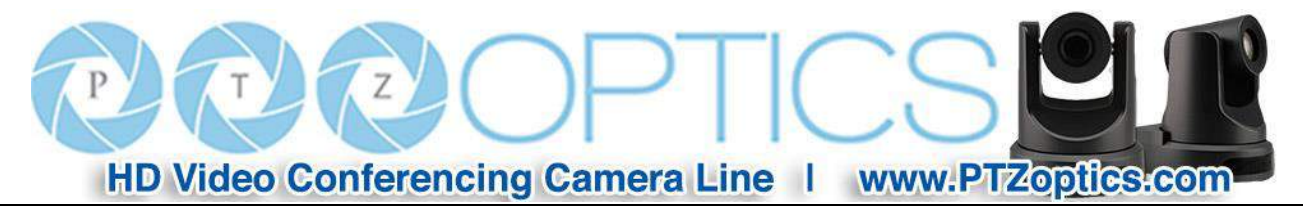

## **Product Specifications**

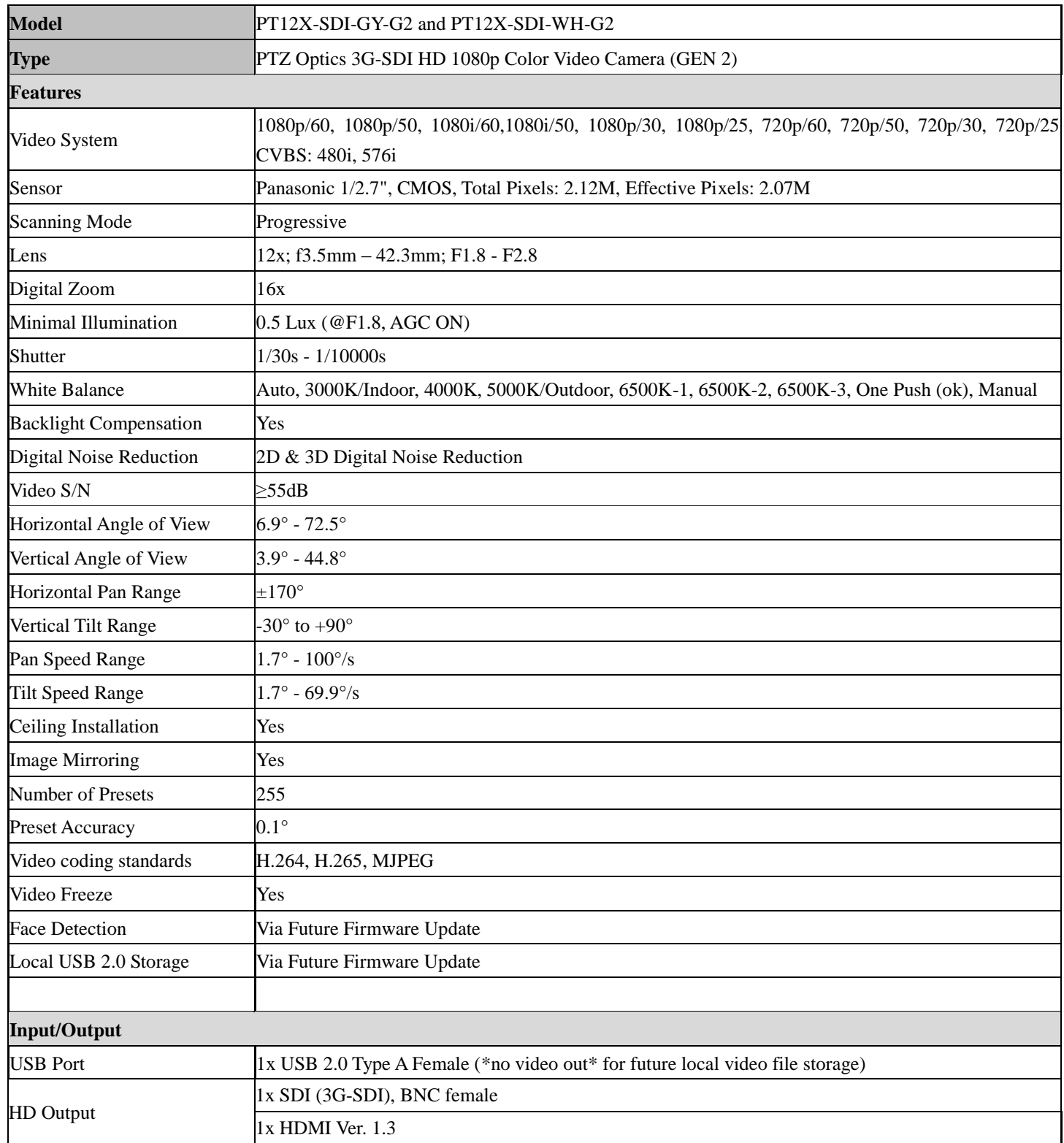

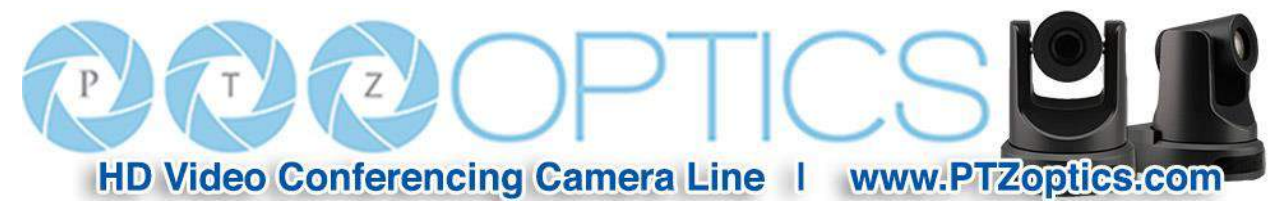

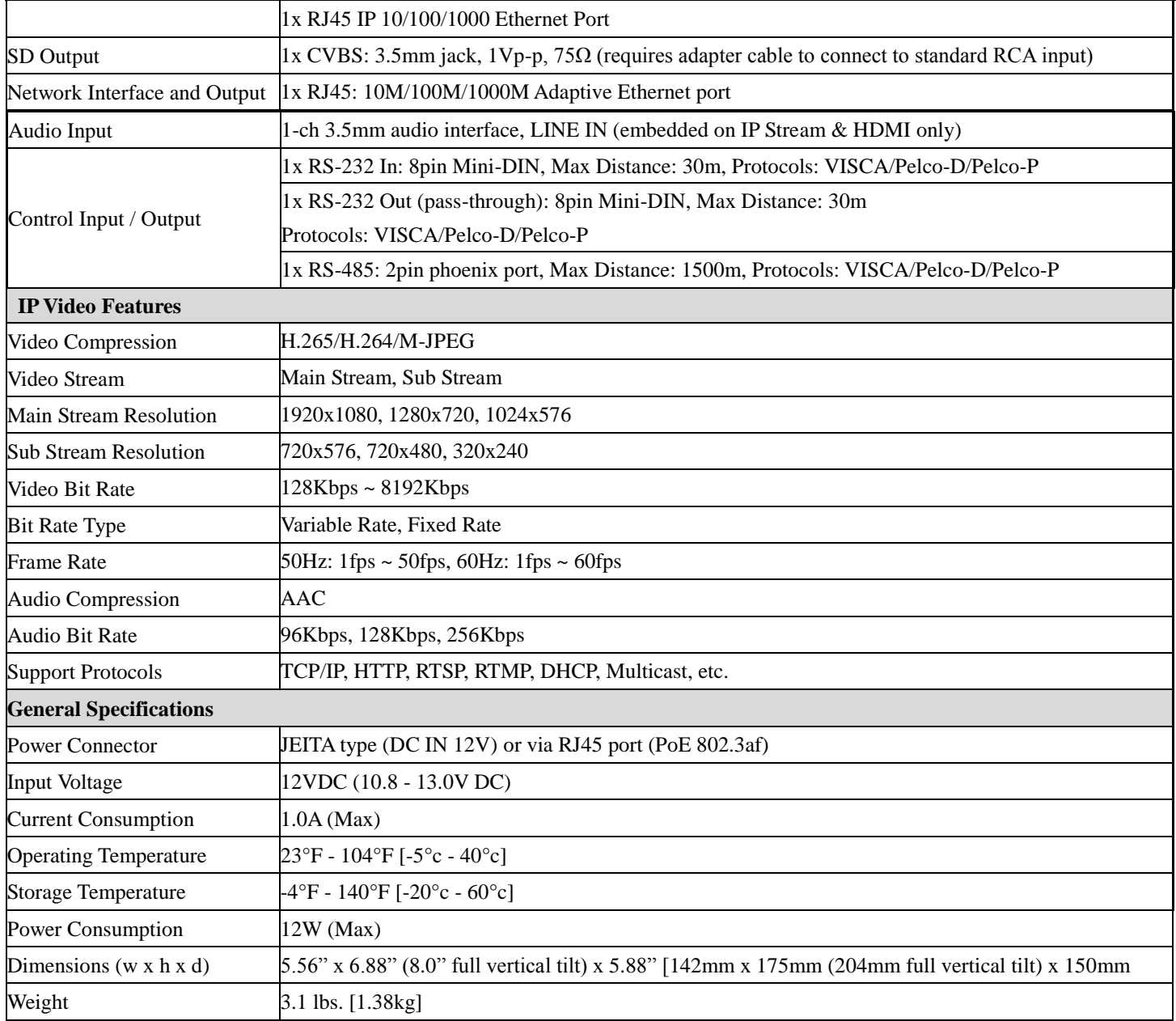

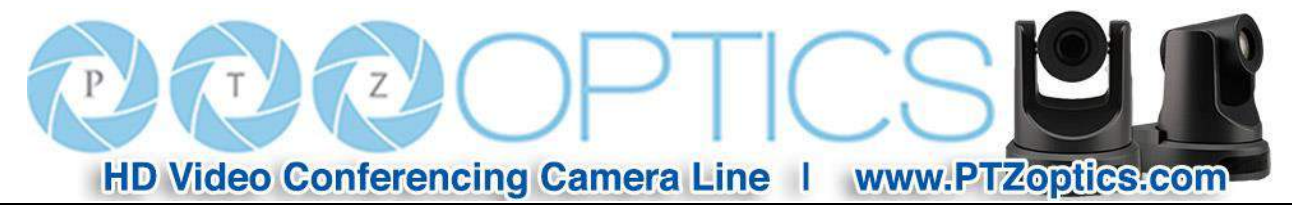

## **Main Unit**

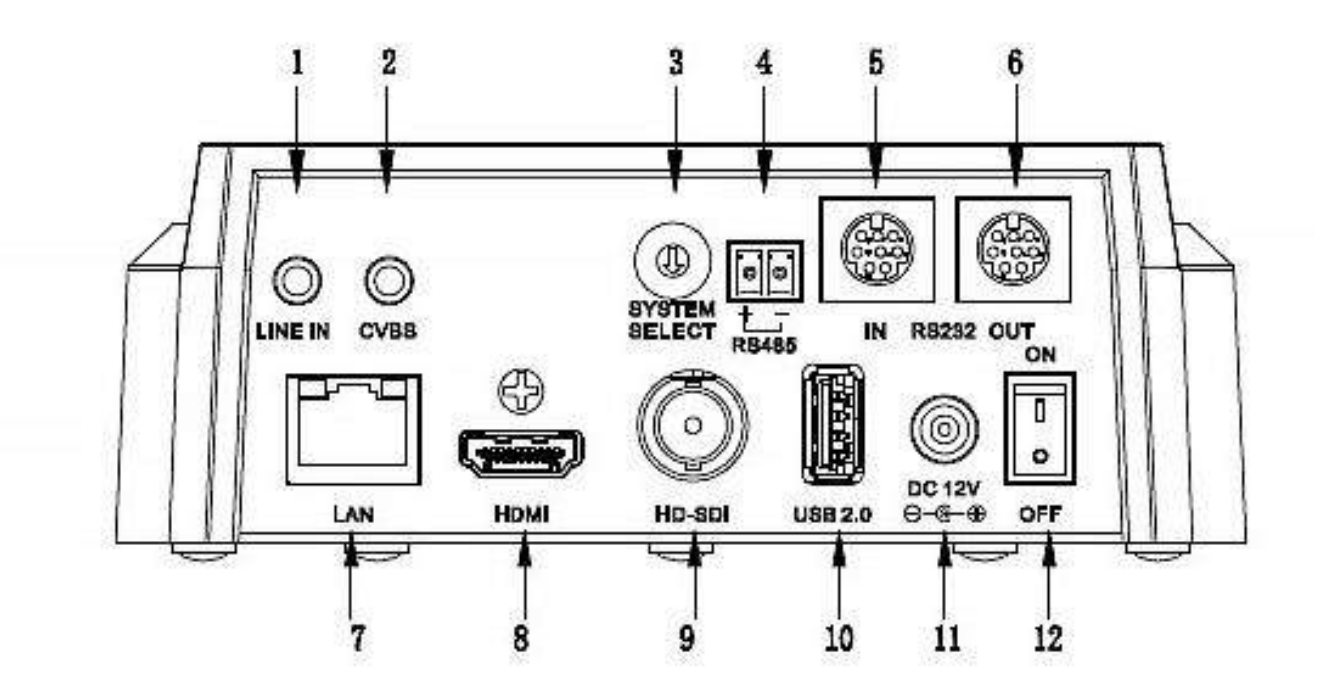

- 1. Audio LINE IN Interface(IP Stream & HDMI only) 7. Network (IP streaming and control)
- 2. CVBS (composite video SD) Interface 8. HDMI 1.3 (Digital Video Output)
- 
- 
- 
- 6. RS232 OUT jack (pass through for daisy chain) 12. Power switch
- 
- 
- 3. System select dial (resolution) 9. 3G-SDI (Serial Digital Video Output)
- 4. RS485 jack 10. USB 2.0 (\*no video out\* Future USB Storage)
- 5. RS232 IN jack 11. DC 12V power jack
	-

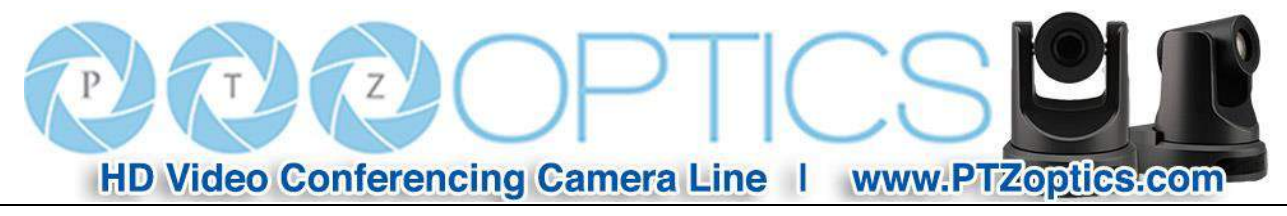

## **IR Remote Controller**

#### **1. Standby Button**

Press this button to enter standby mode. Press it again to enter normal mode.

NOTE: Power consumption in standby mode is approximately half of the normal mode.

#### **2. Position Buttons**

To set preset or call preset.

#### **3. \* Button**

For multiple function.

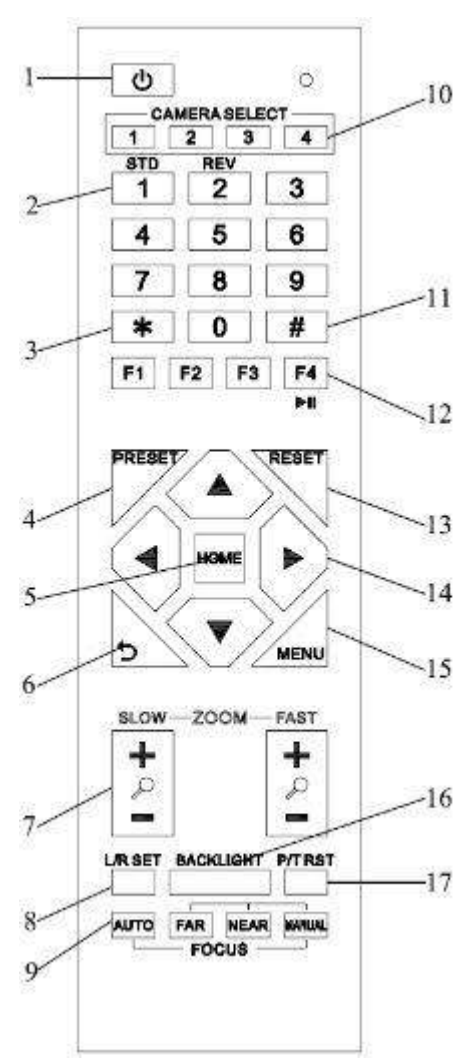

#### **4&13. Set/Clear Preset Buttons**

Set preset: Store a preset position

[PRESET] + Numeric button (0-9): Setting a corresponding numeric key preset position

NOTE: Preset 0 - 9 via remote control and the rest from web, keyboard and the serial port.

Clear preset: Erase a preset position  $[RESET] +$  Numeric button (0-9), or:  $[ * ] + [ #] +$ [RESET]: Erase all presets

#### **5&14. Pan/Tilt Control Buttons**

Press the arrow buttons to perform panning and tilting. Press the [HOME] button to face the camera back to front.

#### **6. Return Button**

Press the button to back previous menu.

#### **7. Zoom Buttons**

Zoom+: Zoom In (Slow and fast speed)

Zoom-: Zoom Out (Slow and fast speed)

#### **8. L/R Set Button**

Set the left  $\&$  right direction of the remote control.

 $[L/R Set] + [1]$ : Normal direction.

[L/R Set] + [2]: Left and right direction will be reversed.

#### **9. Focus Buttons**

Used for focus adjustment.

Press [AUTO] to adjust the focus on the center of the object automatically. To adjust the focus manually, press the [MANUAL] button, and adjust it with [Far] (focus on far object) and [Near] (focus on near object).

#### **10. Camera Address Select Buttons**

Press the button corresponding to the camera which you want to operate with the remote controller.

#### **11. # Button**

For multiple function.

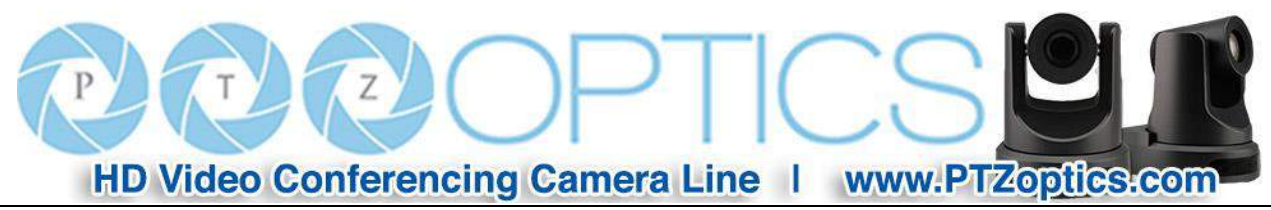

#### **12. Multiple Function Buttons**

Function 1. Set camera IR address

Press 3 keys contiguously can set camera IR address as follow:

 $[*] + [#] + [F1]$ : Address 1

 $[$ \*] +  $[$ #] +  $[$ F2]: Address 2

 $[*] + [#] + [F3]$ : Address 3

 $[*] + [#] + [F4]$ : Address 4

Function 2. Image freezing function

Press [F4] to start the freeze function. The word "Freeze" displays on the upper left corner. After five seconds, the display disappears automatically (though the freeze feature continues). To cancel the freeze, press the [F4] key the word "Unfreeze" displays on the upper left corner. After five seconds, the display disappears automatically.

#### **15. Menu Setting**

Menu button: Press this button to enter or exit the OSD menu.

#### **16. Backlight Button**

Backlight button: Press this button to enable the backlight compensation. Press it again to disable the backlight compensation.

NOTE: Effective only in auto exposure mode.

NOTE: If there is a light behind the subject, the subject will appear dark. In this case, press the backlight ON / OFF button. To cancel this function, press the backlight ON / OFF button.

#### **17. P/T RST Button**

Press the button to self-calibrate pan and tilt once again.

#### **Shortcuts for some 'Set' Functions**

 $[*] + [#] + [1]$ : Display OSD menu in English

 $[*] + [#] + [3]$ : Display OSD menu in Chinese

- $[$ \*] +  $[$ #] +  $[4]$ : Show IP address
- $[$ <sup>\*</sup>] +  $[$ #] +  $[$ 6]: Quickly restore the default settings
- $[*] + [#] + [8]$ : Show the camera version
- $[*] + [#] + [9]$ : Quickly set mount mode (flip / normal)

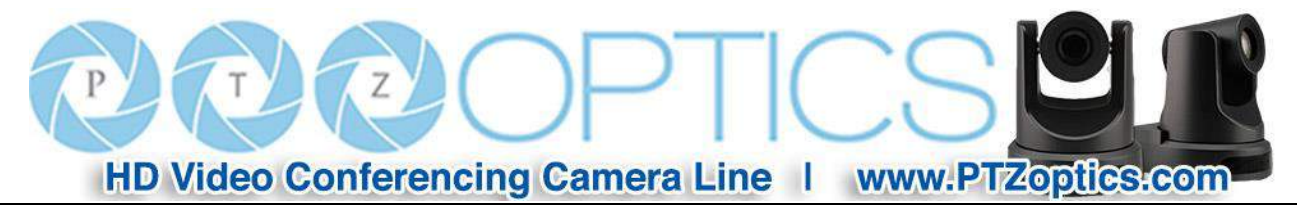

## **Using the IR Remote Controller**

When the camera is operational, you can use the remote controller to perform panning, tilting, zooming and focusing, as well as store and call back preset positions. Button Instructions:

1. In these instructions, 'press the button' means to press and release. A special note will be given if holding a button down for more than one second is required.

2. When a button-combination is required, do it in sequence (not simultaneously). For example,  $'[*] + [#] +$ [F1]'means press [\*] first and then press [#] and then press [F1].

#### **1. Pan/Tilt Control**

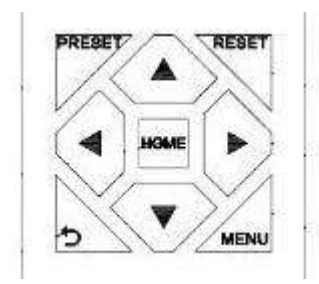

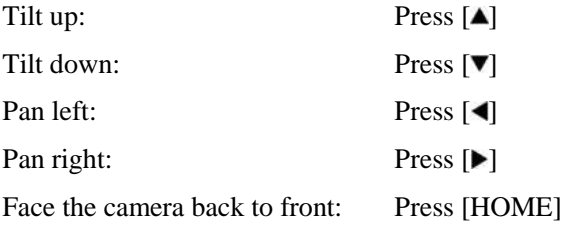

**Press and hold** the up/down/left/right buttons, to keep panning or tilting from slow to fast, (until the camera reaches the mechanical limit). The camera stops as soon as the button is released.

#### **2. Zoom Control**

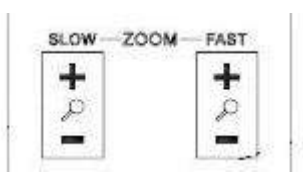

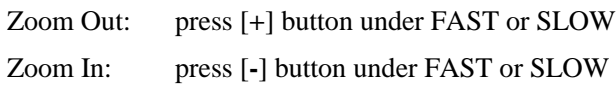

Press and hold the button, to keep zooming in or out (until the lens reaches the mechanical limit). The lens stops as soon as the button is released.

#### **3. Focus Control**

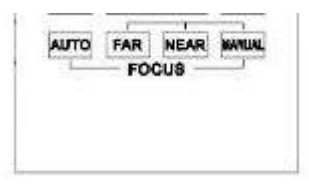

AUTO: Change focus mode to AF, which allows the camera to adjust the focus automatically on the center of the image.

MANUAL: Change focus mode to MF, which allows the user to adjust the focus manually (see FOCUS FAR & FOCUS NEAR).

FOCUS FAR: Press [FAR] button (NOTE: Effective only in MANUAL focus mode) FOCUS NEAR: Press [NEAR] button (NOTE: Effective

only in MANUAL focus mode)

**Press and hold** the FOCUS [FAR] or FOCUS [NEAR] button, allows for continuous adjustment, stopping as soon as the button is released.

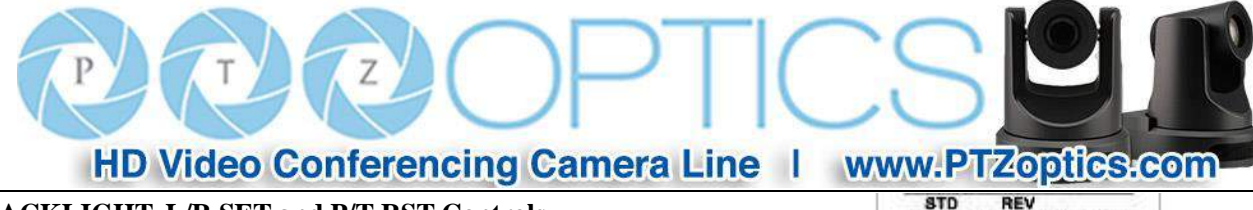

**4. BACKLIGHT. L/R SET and P/T RST Controls**

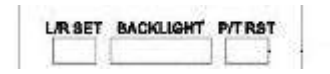

Reverse Pan controls direction: Press and hold [L/R SET] button while pressing [1] *aka [STD]* button for normal pan controls. Press and hold [L/R SET] button while pressing [2] *aka [REV]* button for reversed pan controls.

Backlight Compensation Control: Press [BACKLIGHT] button to enable backlight compensation. Press it again to disable backlight compensation. (Note: Backlight is only effective in full auto exposure mode)

Pan Tilt Control Self Calibration: Press [P/T RST] button to recalibrate the Pan and Tilt limits.

#### **5. Standby Control**

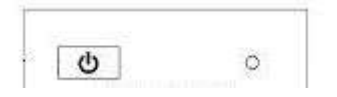

Press  $\begin{bmatrix} 0 \\ 1 \end{bmatrix}$  button to put camera in 'standby' mode. In standby mode the camera will provide no image, respond to no commands and use less than half its normal power. Press  $\begin{bmatrix} 0 \\ 1 \end{bmatrix}$  button again to put camera in normal mode.

#### **6. Presets - Setting and Clearing**

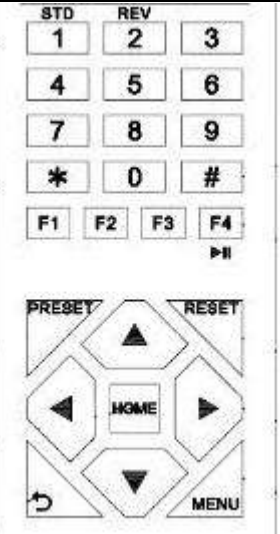

1. To store a preset position: The user should manually setup the desired shot using the Pan Tilt and Zoom controls. Press the [PRESET] button first and then press the numeric button [0-9] to which you want to assign the shot. Ten total preset positions (0-9) are available from the IR remote control (255 available via RS232/RS485/IP Interfaces).

2. To erase the memory content of a preset position: The user should press the [RESET] button first and then press the numeric button 0-9 associated with that preset.

#### **Note:**

Pressing [\*]+[#]+[RESET] in sequence will erase all presets in the memory.

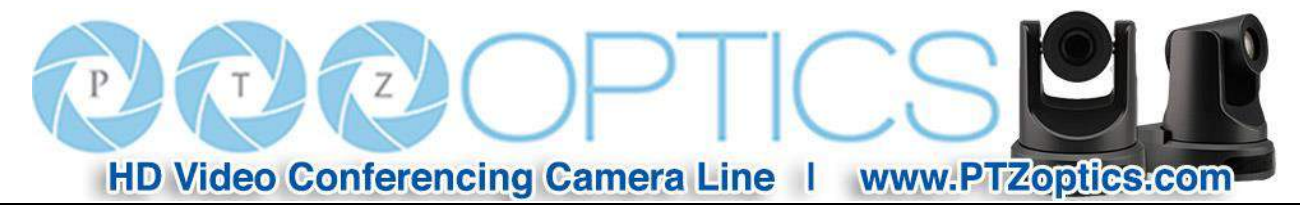

#### **7. Recalling Presets**

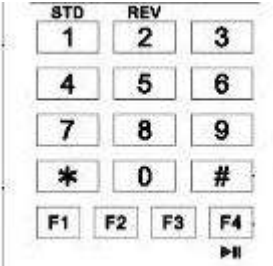

Pressing any of the numeric buttons [0-9] directly will recall a stored preset position and settings.

#### **Note:**

No action will be executed if a specific numeric preset position has not yet been saved.

#### **Note:**

Presets assigned via the IP interface do not correlate to presets set via the IR remote control.

#### **8. Camera Selection**

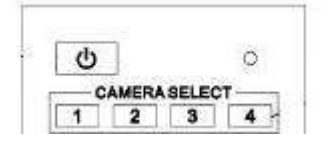

Press the [1-4] button corresponding to the camera with the IR address that you want to operate. This allows for up to 4 cameras to be operated via the same IR remote in the same room.

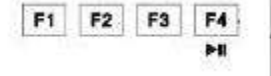

Press 3 buttons in the sequence shown below to set/change the camera's IR address. This allows up to 4 cameras to be controlled from the same IR remote control. Be sure that only one camera is picking up the IR signal when you perform this function. If multiple cameras receive the command, they will all change to the new address.

Address 1: [\*]+[#]+[F1] Address 2: [\*]+[#]+[F2] Address 3: [\*]+[#]+[F3] Address 4: [\*]+[#]+[F4]

#### **10. Image Freeze**

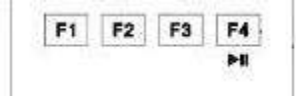

Press the  $[\mathbb{H}]$  button to freeze or unfreeze the video image. This can be useful while recalling presets to hide camera motion from your viewers.

#### **9. Camera IR Address Set**

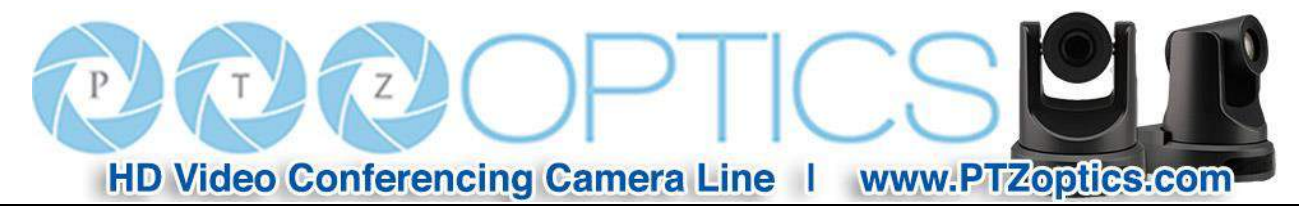

## **Dimensional Drawings** (mm)

![](_page_15_Figure_2.jpeg)

![](_page_15_Figure_3.jpeg)

![](_page_15_Figure_4.jpeg)

![](_page_15_Figure_5.jpeg)

![](_page_16_Picture_0.jpeg)

## **RS-232 Interface**

![](_page_16_Picture_2.jpeg)

![](_page_16_Figure_3.jpeg)

![](_page_16_Picture_175.jpeg)

![](_page_16_Picture_176.jpeg)

**Camera PC/Controller DB-9**

![](_page_16_Picture_177.jpeg)

![](_page_17_Picture_0.jpeg)

## **Serial Communication Control**

In default working mode, the camera is able to connect to a VISCA controller with an RS232C serial interface.

➢ RS232 Communication Control

The camera can be controlled via RS232. The parameters of RS232C are as follows:

Baud rate: 2400, 4800 or 9600 bps.

Start bit: 1 bit. Data bit: 8 bits. Stop bit: 1 bit.

Parity bit: none.

➢ RS485 Communication Control

The camera can be controlled via RS485, Half-duplex mode, with support for VISCA, Pelco-D or Pelco-P protocol.

The parameters of RS485 are as follows: Baud rate: 2400, 4800 or 9600 bps. Start bit: 1 bit. Data bit: 8 bits. Stop bit: 1 bit. Parity bit: none.

When powered on, Pan and Tilt will rotate to the maximum position of top right after the camera powered up. Then it will return to the "center". The process of initialization is now complete. (Note: If the position preset 0 has been stored, the position preset 0 will be called up after initialization, in lieu of "center"). After initialization is complete, then the user can control the camera with commands in the command list

![](_page_18_Picture_0.jpeg)

## **VISCA Command List**

#### **Part 1: Camera-Issued Messages**

![](_page_18_Picture_188.jpeg)

 $z =$ Camera Address + 8

![](_page_18_Picture_189.jpeg)

![](_page_19_Picture_0.jpeg)

#### **Part 2: Camera Control Commands**

![](_page_19_Picture_283.jpeg)

![](_page_20_Picture_277.jpeg)

# $Z$ HD Video Conferencing Camera Line | www.PTZopflcs.com

![](_page_21_Picture_278.jpeg)

![](_page_22_Picture_163.jpeg)

![](_page_23_Picture_0.jpeg)

#### **Part 3: Query Commands**

![](_page_23_Picture_295.jpeg)

HD Video Conferencing Camera Line | www.PTZoptics.com

Z

 $\mathsf{r}$ 

![](_page_24_Picture_249.jpeg)

## $Z$ T HD Video Conferencing Camera Line | www.PTZopfles.com

![](_page_25_Picture_274.jpeg)

![](_page_26_Picture_0.jpeg)

![](_page_26_Picture_161.jpeg)

**Note:**

The [x] in the above table is the camera address,  $[y] = [x + 8]$ .

![](_page_27_Picture_0.jpeg)

#### **Pelco-D Protocol Command List**

![](_page_27_Picture_392.jpeg)

![](_page_28_Picture_0.jpeg)

#### **Pelco-P Protocol Command List**

![](_page_28_Picture_440.jpeg)

HD Video Conferencing Camera Line | www.PTZoptics.com

## **Menu Settings**

#### **1. MENU**

Press the [MENU] button to display the main menu on the screen. Use the arrow button to move the cursor to the item to be set. Press the [HOME] button to enter the corresponding sub-menu.

![](_page_29_Figure_4.jpeg)

#### **2. EXPOSURE**

Move the cursor to the Exposure item in the main menu and press [HOME] button. The EXPOSURE menu appears, as shown in the following figure.

![](_page_29_Picture_210.jpeg)

**Mode:** Exposure mode. Optional items: Auto, Manual, SAE, AAE, Bright

**ExpCompMode:** Exposure compensation mode, Optional items: On, Off (Effective only in Auto mode). ExpComp: Exposure compensation value, Optional items:-7  $\sim$  7(Effective only when ExpCompMode is On)

**Backlight:** Set the backlight compensation,

Optional items: On, Off (Effective only in Auto mode)

**Gain Limit:** Maximum gain limit. Optional items: 0 ~ 15 (Effective only in Auto, AAE, Bright modes)

**Anti-Flicker**: Anti-flicker. Optional items: On, Off, 50Hz, 60Hz (Effective only in Auto, Bright mode)

![](_page_30_Picture_0.jpeg)

 $0 \sim 8$ . **Bright:** Intensity control, Optional items:  $00~17$ . (Effective only in Bright mode) **Iris:** Aperture value. Optional items: F1.8, F2.0,F2.4,F2.8,F3.4,F4.0,F4.8,F5.6,F6.8,F8.0,F9.6,F11.0, Close (Effective only in Manual, AAE mode) **Shutter:** Shutter value. Optional items: 1/30,1/60, 1/90,1/100,1/125,1/180,1/250,1/350,1/500,1/725,1/1000,1 /1500,1/2000,1/3000,1/4000,1/6000,1/10000 (Effective only in Manual, SAE mode)

**DRC:** Dynamic Range Control Strength, Optional items:

#### **3. COLOR**

Move the cursor to the Color item in the main menu and press [HOME] button, COLOR menu appears, as shown in the following figure.

![](_page_30_Picture_4.jpeg)

**WB-Mode:** White balance mode. Optional items: Auto, 3000K/Indoor, 4000K, 5000K/Outdoor, 6500K-1, 6500K-2, 6500K-3, One Push (ok), Manual **RG:** Red gain. Optional items: 0~255 (Effective only in Manual mode) **BG:** Blue gain. Optional items: 0~255 (Effective only in Manual mode) **RG Tuning:** Red gain fine-tuning, Optional items: -10 ~ +10 (Effective only in Auto, Indoor, Outdoor mode) **BG Tuning:** Blue gain fine-tuning, Optional items:  $-10 \sim +10$  (Effective only in Auto, Indoor, Outdoor mode) **Saturation:** Color Saturation. Optional items: 60% ~ 200%. **Hue:** Chroma adjustment, Optional items:0 ~ 14 **AWB sens:** The white balance sensitivity, Optional items: Low, Middle, High.

#### **4. IMAGE**

Move the cursor to the Image item in the main menu and press [HOME] button, IMAGE menu appears, as shown in the following figure.

![](_page_30_Picture_337.jpeg)

![](_page_31_Picture_0.jpeg)

**Luminance:** Brightness adjustment. Optional items:  $0 \sim 14$ **Contrast:** Contrast adjustment. Optional items: 0 ~ 14 **Sharpness:** Sharpness adjustment. Optional items: Auto,  $0 \sim 15$ **Flip-H:** Image flipped horizontally. Optional items: On, Off

**Flip-V:** Image Flip Vertical. Optional items: On, Off

**B&W-Mode:** Image color. Optional items: On,

Off

**Gamma:** Optional items: Default, 0.45, 0.5, 0.56,

0.63

**Style:** Image presets. Optional items: Soft, Norm, Clarity, Bright

**LDC:** Lens Distortion Compensation Optional items: Off, On

![](_page_31_Figure_9.jpeg)

![](_page_31_Picture_10.jpeg)

**SpeedByZoom:** The depth of field scale switch, Optional items: On, Off

**AF-Zone:** Auto focusing area, Optional items: Top,

#### Center, Bottom

**AF-Sense:** Automatic focusing sensitivity options, Optional items: Low, Normal, High **L/R Set:** Reverse pan controls, Optional items: STD, REV **Image Freeze:** Enables image freeze, Optional items: Off, On

**Fast Zoom:** Enables fast zoom, Optional items: Off, On

#### **6. NOISE REDUCTION**

Move the cursor to the Noise Reduction item in the main menu and press [HOME] button, NOISE REDUCTION menu appears, as shown in the following figure.

![](_page_31_Picture_18.jpeg)

**NR2D-Level:** 2D noise reduction. Optional items: Off, Auto,  $1 \sim 5$ 

**NR3D-Level:** 3D noise reduction. Optional items: Off,

$$
1\sim8
$$

![](_page_32_Picture_0.jpeg)

**D-HotPixel:** Dynamic bad points, Optional items: Off,  $1 - 5$ 

#### **7. SETUP**

Move the cursor to the Setup item in the main menu and press [HOME] button, SETUP menu appears, as shown in the following figure.

![](_page_32_Figure_4.jpeg)

**Language:** Menu language, Optional items: EN, Chinese, Russian

**DVIMode:** Digital signal type for HDMI port, Optional items: DVI, HDMI

**Protocol:** Control protocol type. Optional items: AUTO, VISCA, PELCO-D, PELCO-P

**V\_Address:** VISCA address, Decided according to the argument of Protocol; Optional items: VISCA

(1~7), PELCO-D (0~254), PELCO-P (0~31)

**P\_D\_Address:** PELCO-D address; Optional items:

 $0 \sim 254$ 

**P\_P\_Address:** PELCO-P address; Optional items:  $0 \sim 31$ 

**V\_AddrFix:** Lock IR Address from changing via serial control, Optional items: On, Off (When set to On, 88 30 01 FF Command will not function) **Net Mode:** Set the serial port control networking, Optional items: Serial, Paral (parallel) **Baudrate:** Serial port baud rate. Optional items: 2400, 4800, 9600

#### **8. RESTORE DEFAULT**

Move the cursor to the Restore Default item in the main menu and press [HOME] button, RESTORE DEFAULT menu appears, as shown in the following figure.

![](_page_32_Picture_270.jpeg)

**Restore:** Reset all settings to factory default settings. Optional items: Yes, No

Note: Press [HOME] button to confirm, All parameters are then restored to default values, including IR Remote address, VISCA Address and Pelco addresses.

#### **9. Saving**

**Save:** Save setting changes. Optional items: Yes, No

![](_page_33_Picture_0.jpeg)

## **Network Connection**

#### **1. Operating Environment**

Operating System: Windows 2000/2003/XP/Vista/7/8.1/10

Network Protocol: TCP/IP

Client PC: P4/128M RAM/40G HD/ support for scaled graphics card, support for DirectX8.0 or more advanced version.

#### **2. Equipment Installation**

1) Connect camera to your network via a CAT5 or CAT6 patch cable or directly to your PC via a CAT5 or CAT6 crossover cable.

2) Turn on camera power.

3) If successful, the orange network light will illuminate and the green light will start flashing. If unsuccessful, the patch cable is bad, you are using the wrong cable (patch *aka "straight-thru"* cable for connection through a LAN; crossover for a direct PC connection) or you have connected to an inactive network jack.

#### **3. Network Connection**

Connection method between network camera and computer, as in pictures 1.1 and 1.2, below:

![](_page_33_Picture_12.jpeg)

Rev 1.0 12/16

31

![](_page_34_Picture_0.jpeg)

![](_page_34_Figure_1.jpeg)

**Picture 1.1 Direct connections via "cross-over" network cable**

![](_page_34_Figure_3.jpeg)

**Picture 1.2 Connections to LAN via patch cable to LAN wall jack or LAN switch**

![](_page_35_Picture_0.jpeg)

## **Setting up a Network Video Stream with the PTZOptics camera**

#### **(Also see information on camera web information in the following section)**

- 1. The first thing you are going to want to do to get your camera up and streaming on your network is to connect your camera to power, to an active network port on your network and finally to power the camera on.
- 2. Next, go online and download the IP address setting tool, for Windows Operating Systems, from the [PTZOptics](http://ptzoptics.com/downloads/)  [Download Page.](http://ptzoptics.com/downloads/) Once you complete the installation and launch the tool "UPGRADE v2.2" you should be able to click the "Search" button to locate all of the available PTZOptics cameras on your network.

![](_page_35_Picture_91.jpeg)

- 3. The next thing you would want to do is change your cameras IP address to be in the same range as your network. The camera comes with a default static IP address of 192.168.100.88. You will need to update that to be in the same range as your network. If you look at the example above, you can see, from other cameras on my network, that my network is set up to be in the range of 192.168.111.XXX. *Please see the "Extras" section at the end of this document for further information on finding your network IP scheme*
- *4.* Once you know your IP range you can right click on the camera you wish to change the IP address for and click "config". *NOTE: if you need to find the IP range of your network, you can do so by following the guide in the extras section at the end of this document.*

![](_page_36_Picture_91.jpeg)

You should now be able to set your cameras IP address to one in the range of your network. You should be able to leave the subnet mask alone, unless you are configuring the camera for use across (example: 192.168.111.1) *(Note that in more complex network environments you may have to request a "STATIC IP" from the IT department to prevent any possible complications on your network in addition to the appropriate Network Mask, Default Gateway and First DNS for that Static IP)*

- 5. Now that you have set the Static IP address of your PTZOptics camera, you should be able to pull up the video feed in a web browser. *We recommend Mozilla Firefox ESR. You can view our* [knowledge base article](https://help.ptzoptics.com/support/solutions/articles/13000035490-issues-with-your-ptz-optics-camera-and-the-vlc-plugin-in-firefox-mac-or-windows-10-) *for setup.*
- 6. If you follow the steps in the knowledge base article above and type in the Static IP address you assigned to your camera, in step 4, you will be prompted for a Username and Password, both are "admin" by default.
- 7. You may be prompted to download the VLC Player Plugin; be sure to allow for both the Mozilla plugin and the ActiveX plugin if on a PC. If you are on a MAC, you need to move the VLC plugin, once downloaded, into the internet plugins folder. See the images below for further clarification.

![](_page_36_Picture_92.jpeg)

8. You should now be able to see the IP interface in the browser with your live camera feed. You should have full PTZ control over your camera using the PTZ controls on the left side. You can adjust many of your cameras settings via the IP interface.

![](_page_37_Picture_0.jpeg)

*The main thing to note about the IP interface is that all adjustments will occur on the IP stream only. It will not affect the HDMI, SDI or USB connections of the camera. In addition, presets set in the IP interface will not be the same as the IR remote presets and vice-versa.* 

![](_page_37_Picture_2.jpeg)

- 9. You should now be able to receive an RTSP stream from your camera. The following video, [https://www.youtube.com/watch?v=hmqI0hjT0UI&feature=youtu.be,](https://www.youtube.com/watch?v=hmqI0hjT0UI&feature=youtu.be) shows how to setup an RTSP stream in Wirecast. You'll see how to use ONVIF to easily set up 2 PTZOptics cameras with Wirecast, the ONVIF feature must be enabled in the "Network" settings for ONVIF discovery, in addition to setting up a standard RTSP stream.
- 10. You can test the RTSP stream in VLC media player. Once you install VLC and launch the program you should be able to go to the "Media" drop down menu and then select "Open Network Stream". In the network URL, you should enter "rtsp://<ip-address>:554/1". In the example below, for a PTZOptics camera with the static IP address of 192.168.111.84, the RTSP stream would accessed by entering rtsp://192.168.111.84:554/1. The "554" part is the port number used by the cameras, and the "1" is the stream number. (There are two RTSP network streams available; one for HD content "1" and one for SD content "2")

![](_page_37_Picture_5.jpeg)

![](_page_38_Picture_0.jpeg)

#### **EXTRAS**

1. **Discovering your Network IP range**. *NOTE: Changing your IP address without talking to your network admin could lead to conflicts with your network. If you change your address to one that is already is use it will cause communication problems.*

If you need to discover the IP address range of your network you can do so by using command prompt for Windows or Terminal for Macs.

To do this on a PC, you would type "CMD" into your search bar in the Windows menu. You should see a black box pop up with the ability to type in the box.

If you type "ipconfig" and hit "Enter" on your keyboard you will see a bunch of information pop up in your command prompt.

When you see "IPV4 Address" that is your computers IP address on your current network. So you would use the first 3 sets of numbers from this as your IP range.

![](_page_39_Picture_0.jpeg)

If you need to find the IP range of your MAC computer, you would first open a new finder window and then go to Applications, and then Utilities. You should see the program "Terminal" in that menu, select that program.

Now, you would type in "IP config getifaddr en0" Once you type this string and click "Enter" on your keyboard you will receive back an IP address.

So the IP range of my network, according to my MAC is 192.168.111.xxx, you can use this to figure out the IP range in which your camera needs to be set.

![](_page_39_Picture_4.jpeg)

![](_page_40_Picture_0.jpeg)

## **Camera Web Interface**

#### **1 Homepage introduction**

**1.1** Home Page

All pages include 2 areas:

On the left is the menu and camera control

On the right is real time monitoring - displaying video image and the Parameter settings

**1.2** Video viewing window

Click "**Live**" in the menu area. The video viewing window will be resized based upon video resolution, the higher the resolution is, the bigger the playing area is. Double click the viewing window and it will show in full-screen. Double click again and it will return to the initial size.

The Status bar in the viewing window is as shown below:

![](_page_40_Picture_10.jpeg)

- 1) Video playback/pause button: controls real-time video. Pause to freeze the image, play to return to live video.
- 2) Audio control buttons: Mute and Volume controls for audio input on camera, if being used.
- 3)Full screen button will switch between Full Screen and Windowed view.

![](_page_41_Picture_0.jpeg)

**1.3 PTZ Control**

![](_page_41_Picture_2.jpeg)

**1)** Pan and Tilt control: Up, Down, Left and Right arrows and the home button allow you to manual drive the camera to the desired position.

**2)** Zoom: Zoom in and Zoom out buttons allow for wide or narrow (tele) views of the space.

**3)** Focus: Focus In and Focus Out buttons allow for fine manual focus adjustment if the camera has any

problems autofocusing on a difficult object.

**4)** PTZ Speeds: Pan speed can be set at any rate between 1 - 24, Tilt speed can be set at any rate between 1 - 20. Zoom and Focus speeds can be set at any rate between  $0 - 7$ .

**5)** PTZ Presets: After manually setting up a shot that you would like to return to later, you can save presets for quick recall of these positions. Type a number between 0 and 254 into the Preset box. Click the "Set" button to save the current location with that preset number. Click the "Call" button to cause the camera to return to that position. This enables smooth, quick and convenient control without the need to manually drive the camera.

![](_page_42_Picture_0.jpeg)

**6)** PTZ/OSD dropdown: From the dropdown menu, clicking the OSD option will open the on screen display menu of the camera giving you control from within the IP interface

#### **1.4 Language selection**

![](_page_42_Picture_3.jpeg)

Click either "Russian", "Chinese" or "English" to change the language of the menu.

#### **1 Media**

#### **1.1 Video Setup**

Click "Video". The streaming parameters may now be set in the right side area. The camera can send 2 simultaneous streams. For example, you can send one stream in HD and one in SD so that both PCs and phones may have their own stream resolution.

![](_page_42_Picture_66.jpeg)

![](_page_43_Picture_0.jpeg)

#### **7) Video Settings**

#### **720p120**

Allows camera to output 720p at 120fps via the IP Streaming output only. Set to 'On' or 'Off'. (Note: Setting to 'On' will override and lockout other video settings).

#### **Video format**

Supports 50HZ(PAL) and 60HZ(NTSC) and Dial Priority (see rotary dial on camera) formats. 60Hz is used for North America.

#### **Video Coding**

You must select both Encode Protocol and Encode Level for H.264. Camera streaming supports either H.264 with choice of "baseline", "mainprofile" and "highprofile" formats or H.265 video encoding (Note H.265 will override and lockout some other video settings).

#### **8) First Stream**

#### **Resolution**

Set the desired video stream resolution. The first stream allows 1920x1080 (1080p), 1280x720 (720p) or 1024x576. The second stream allows 720x576 or 320x240. Higher resolutions will consume more bandwidth.

#### **Bit Rate**

Users can assign the bit rate of the stream (from  $32 - 8192$  kbps for 1<sup>st</sup> stream and 32-6144 kbps for  $2<sup>nd</sup>$ stream). Higher bit rates will provide for a higher quality image, if your network bandwidth is sufficient to support the rate.

#### **Maximum frame rate:**

Users can specify the maximum frame rate (fps or frames per second). Higher frame rates provide smoother video but require higher bit rate settings.

#### **I key frame interval:**

Affects the quality of the video compression. This setting defines how many predicted frames will be used for each actual frame (from 2-150). Shorter intervals increase video quality at the cost of requiring higher bit rates in order to look good.

#### **Bit Rate Control method:**

Constant bit rate: video encoder will encode at a constant rate as set in bitrate setting

Variable bit rate: video encoder will encode at a variable rate with maximum as set in bit rate setting, allowing for low motion scenes to use less bandwidth.

#### **Fluctuate level**

This setting affects how aggressive variable bit rate adjustments will be (1-6). Spikes that are too large may affect video quality. Low levels will not save on as much bandwidth.

![](_page_44_Picture_0.jpeg)

**9) Second Stream** (See parameters above for first stream).

#### **1.2 Image Setup**

Click "Image". The image parameters may now be set in the right side area.

![](_page_44_Picture_109.jpeg)

#### **Brightness**

Image brightness 0-14. Use the slider control. The box on the right shows the corresponding numerical value. The Default setting is 7.

#### **Saturation**

Color Saturation 0-14. Use the slider control. The box on the right shows the corresponding numerical value. The Default setting is 5.

#### **Contrast**

Contrast 0-14. Use the slider control. The box on the right shows the corresponding numerical value. The Default setting is 8.

#### **Sharpness**

Sharpness 0-15. Use the slider control. The box on the right shows the corresponding numerical value. The

Default setting is 5.

#### **Hue**

Hue 0-14. Use the slider control. The box on the right shows the corresponding numerical value. The Default

![](_page_45_Picture_0.jpeg)

#### setting is 6.

#### **Flip & Mirror**

Check the "Flip" box to invert the image vertically for a ceiling mount. Check the "Mirror" box to invert the image horizontally. The default setting is unchecked.

#### **Apply, Cancel and Default Buttons**

After adjusting the parameters, press the "Apply" button to save settings. Press the "Cancel" button to cancel the adjustment of the parameters. Press the "Default" button to return to the default value.

#### **1.3 Audio Setup**

Click "Audio". The audio parameters may now be set in the right side area.

![](_page_45_Figure_8.jpeg)

**Audio Type**: AAC is the only audio format currently supported.

**Sample rate**: Selectable as either 44.1 K and 48 K.

**Bit rate**: Selectable among 96k, 128k or 256k

**Input Type**: Currently Line in only

**Input VolL**: Sets the volume of the left audio channel (from -97 to +30dB)

**Input VolR**: Sets the volume of the right audio channel (from -97 to +30dB)

**ADTS**: Audio Data Transport Stream: Set to 'On' or 'Off (use for MPEG 2 only – may not be applicable on all models)

#### **Apply and Cancel Buttons**

![](_page_46_Picture_0.jpeg)

After modifying the parameters, press the "Apply" button to save. Press the "Cancel" button to leave settings unchanged.

#### **1.4 System Settings**

Click "System". The system parameters may now be set in the right side area.

![](_page_46_Picture_110.jpeg)

#### **1) Initialize**

**Work Mode**: RTSP (Real Time Streaming Protocol) is the only streaming protocol currently supported.

**Reboot**: Click the "Reboot" button to initiate a system restart. This is required after changing some settings.

**2) User**

**User and Password**: The user can modify the password (letters and Numbers only).

The default settings are UserName: **admin** and Password: **admin**

#### **Apply and Cancel Buttons**

After modifying the parameters, press the "Apply" button to save. Press the "Cancel" button to leave settings unchanged.

#### **1.5 Network Settings**

Click "Network". The network parameters may now be set in the right side area.

**HD Video Conferencing Camera Line I** www.Pizopiles.com

![](_page_47_Picture_51.jpeg)

#### **1) LAN Settings**

IP settings for the device can be set here using either static (fixed) or DHCP (dynamic) addressing as selected from the drop down list. The Default the IP address of the camera is 192.168.100.88. The MAC address can be modified but should be left as set by the factory. Please note that after changing the IP settings for the camera, you may not be able to reconnect until your PC is set for and connected to the same subnet or visible via proper network routing.

![](_page_48_Picture_0.jpeg)

#### **2) Port Settings**

While the IP address identifies the device, the camera uses multiple ports.

**HTTP Port**: This is the port for the web application (the default http port: 80)

**RTSP Port**: The camera supports the RTSP streaming protocol. The default port: 554.

**PTZ Port**: Supports camera control via the TCP protocol. The default port: 5678.

#### **3) Control Protocol Settings**

Control addresses for VISCA (1-7), Pelco-D (0-254) and Pelco-P (0-31) may be set here.

#### **4) RTMP settings**

RTMP streaming may be enabled for 2 separate streams to a streaming server (or servers). Note: A separate streaming server is required for use of RTMP streaming. Set 1<sup>st</sup> and 2<sup>nd</sup> stream to 'On' or 'Off', check to include video and/or audio and type in the address and port or domain of the streaming server (MRL - Media Resource Locator).

#### **5) RTSP Authorization**

Turn authorization 'On' or 'Off' for RTSP streaming.

#### **6) ONVIF Setting**

Turn ONVIF compatibility 'On' or 'Off' (for ONVIF compatible streaming and control).

Turn ONVIF authorization 'On' or 'Off' (for ONVIF compatible streaming and control).

#### **7) Multicast Setting**

Turn Multicast streaming 'On' or 'Off' (Note: Do not attempt to use Multicast streaming unless your network has been setup and tested to support multicast, e.g. IGMPv3. Significant network performance issues may result otherwise. Also note: The public internet does not support multicast streaming).

Address and Port Settings: enter the multicast address and port to be used.

#### **8) Apply and Cancel Buttons**

After modifying the parameters, press the "Apply" button to save. Press the "Cancel" button to leave settings unchanged.

![](_page_49_Picture_0.jpeg)

#### **1.6 Device Information**

Click "Information"

Shows the current device information, as shown below. You may change the device ID as required for your application.

![](_page_49_Picture_38.jpeg)

![](_page_50_Picture_0.jpeg)

## **Network Camera Control Protocol**

#### **1. Setup camera for IP** (first see "Setting up the Camera's IP" section above)

#### **Control Notes:**

PTZ over TCP/UDP:

The camera currently supports various PTZ control methods, including RS232, RS485, IR remote control, web interface, HTTP-CGI and TCP /UDP protocol.

The camera includes an internal TCP server. The default port number is 5678. When client and server set up a TCP connection, the client sends PTZ command to the internal server and the server will then parse and execute the PTZ commands.

The camera includes an internal UDP server. The default port number is 1259. When client and server set up a UDP connection, the client sends PTZ command to the internal server and the server will then parse and execute the PTZ commands

#### **The PTZ command format is based on the VISCA protocol as shown below:**

The command presentation format used below is:

#### **Control Command Group**

Command Function Command Packet Note Command Function Command Packet Note

**CAM\_Zoom**

Stop 8x 01 04 07 00 FF Tele(Standard) 8x 01 04 07 02 FF Wide(Standard) 8x 01 04 07 03 FF Tele(Variable) 8x 01 04 07 2p FF  $p = 0$ (low) - 7(high) Wide(Variable) 8x 01 04 07 3p FF Direct 8x 01 04 47 0p 0q 0r 0s FF pqrs: Zoom Position **CAM\_Focus** Stop 8x 01 04 08 00 FF Far(Standard) 8x 01 04 08 02 FF Near(Standard) 8x 01 04 08 03 FF Far(Variable) 8x 01 04 08 2p FF  $p = 0$ (low) - 7(high) Near(Variable) 8x 01 04 08 3p FF Auto Focus 8x 01 04 38 02 FF AF On/Off Manual Focus 8x 01 04 38 03 FF

![](_page_51_Picture_0.jpeg)

Auto/Manual 8x 01 04 38 10 FF Direct 8x 01 04 48 0p 0q 0r 0s FF pqrs: Focus Position **Pan Tilt Drive** Up 8x 01 06 01 VV WW 03 01 FF VV: Pan speed 0x01 (low speed) to 0x18 (high speed) WW: Tilt speed 0x01 (low speed) to 0x14 (high speed) YYYY: Pan Position ZZZZ: Tilt Position Down 8x 01 06 01 VV WW 03 02 FF Left 8x 01 06 01 VV WW 01 03 FF Right 8x 01 06 01 VV WW 02 03 FF Upleft 8x 01 06 01 VV WW 01 01 FF Upright 8x 01 06 01 VV WW 02 01 FF DownLeft 8x 01 06 01 VV WW 01 02 FF DownRight 8x 01 06 01 VV WW 02 02 FF Stop 8x 01 06 01 VV WW 03 03 FF AbsolutePosition 8x 01 06 02 VV WW 0Y 0Y 0Y 0Y 0Z 0Z 0Z 0Z FF RelativePosition 8x 01 06 03 VV WW 0Y 0Y 0Y 0Y 0Z 0Z 0Z 0Z FF Home 8x 01 06 04 FF **CAM\_Memory** Reset 8x 01 04 3F 00 pp FF

pp: Memory Number(=0 to 254) Set 8x 01 04 3F 01 pp FF Recall 8x 01 04 3F 02 pp FF

#### **Inquiry Commands**

Presentation Format: Command-Type Command-Packet Packet-Comments CAM\_ZoomPosInq 8x 09 04 47 FF y0 50 0p 0q 0r 0s FF pqrs: Zoom Position CAM\_FocusPosInq 8x 09 04 48 FF y0 50 0p 0q 0r 0s FF pqrs: Focus Position Pan-tiltPosInq 8x 09 06 12 FF y0 50 0w 0w 0w 0w 0z 0z 0z 0z FF wwww: Pan Position zzzz: Tilt Position Note: The [x] in the above table is the camera address,  $[y] = [x + 8]$ 

#### **HTTP CGI Method:** The camera's integrated web server supports HTTP CGI for PTZ control.

#### **Pan and Tilt control URL format as below**:

http://[Camera IP]/cgi-bin/ptzctrl.cgi?ptzcmd&[action]&[pan speed]&[tilt speed]

![](_page_52_Picture_0.jpeg)

#### **Parameter Descriptions**:

[Camera IP]: camera IP address; [action] including: up, down, left, right, ptzstop; [pan speed] : 1(low speed) – 24(high speed); [tilt speed]:  $1$ (low speed) –  $20$ (high speed). Zoom control URLformat as below: http://[Camera IP]/cgi-bin/ptzctrl.cgi?ptzcmd&[action]&[zoom speed] [action] including: zoomin, zoomout, zoomstop; [zoom speed]: 0(low speed) – 7(high speed)。 Focus control URLformat as below: http://[Camera IP]/cgi-bin/ptzctrl.cgi?ptzcmd&[action]&[focus speed] [action] including: focusin, focusout, focusstop; [focus speed]: 0(low speed) – 7(high speed) Preset Position control URL format as below: http://[Camera IP]/cgi-bin/ptzctrl.cgi?ptzcmd&[action]&[position number] [action] including: posset, poscall;

[position number]: 0-89, 100-254PTZ ON IP NETWORK

![](_page_53_Picture_0.jpeg)

**TCP Protocol Method:** The camera's integrated web server supports TCP for PTZ control.

The camera has an internal TCP server. There is a port configured for receiving the connection from a TCP client. The default TCP port number is 5678. When client and server initiate a TCP connection, the client sends PTZ command to the internal server and the server will then parse and execute the PTZ commands. PTZ command format is based on VISCA Protocol to define, details as below:

![](_page_53_Picture_291.jpeg)

#### **Pan and Tilt**

Control URL format as below:

![](_page_54_Picture_0.jpeg)

*http://[Camera IP]/cgi-bin/ptzctrl.cgi?ptzcmd&[action]&[pan speed]&[tilt speed]* [Camera IP]: This camera's IP address; [action] including: up, down, left, right, ptzstop; [pan speed] : 1(low speed) – 24(high speed); [tilt speed]:  $1$ (low speed) –  $20$ (high speed).

#### **Zoom**

Control URLformat as below: *http://[Camera IP]/cgi-bin/ptzctrl. cgi?ptzcmd&[action]&[zoom speed]*  [Camera IP]: This camera's IP address; [action] including: zoomin, zoomout, zoomstop; [zoom speed]: 0(low speed) – 7(high speed).

#### **Focus**

Control URLformat as below: *http://[Camera IP]/cgi-bin/ptzctrl.cgi?ptzcmd&[action]&[focus speed]*  [Camera IP]: This camera's IP address; [action] including: focusin, focusout, focusstop; [focus speed]: 0(low speed) – 7(high speed)

#### **Preset Position**

Control URL format as below: *http://[Camera IP]/cgi-bin/ptzctrl.cgi?ptzcmd&[action]&[position number]*  [Camera IP]: This camera's IP address; [action] including: posset, poscall; [position number]: 0-89,100-254.

![](_page_55_Picture_0.jpeg)

## **Maintenance and Troubleshooting**

#### **Camera Maintenance**

- If the camera will not be used for a long time, please turn off the power switch.
- Use a soft cloth or lotion-free tissue to clean the camera body.
- Use a soft dry lint-free cloth to clean the lens. If the camera is very dirty, clean it with a diluted neutral detergent. Do not use any type of solvent or harsh detergent, which may damage the surface.

#### **Unqualified Applications**

- Do not shoot extremely bright objects for a long period of time, such as sunlight, ultra-bright light sources, etc...
- Do not operate in unstable lighting conditions, otherwise the image may flicker.
- Do not operate close to powerful electromagnetic radiation, such as TV or radio transmitters, etc…

#### **Troubleshooting**

- No image
	- 1. Check whether the power cord is connected, voltage is OK, POWER lamp is lit.
	- 2. Check whether the camera can "self-test" after startup (camera will do a brief pan-tilt tour and return to the home positon, or if preset 0 is set, the camera will return to the preset 0 position).
	- 3. Check the BOTTOM dip switch and make sure the two dip switches are both set OFF. These switches are not used in operating mode.
	- 4. Check that the video cable is connected correctly.
		- 1. If HDMI, make sure that the destination device is accessing the HDMI port that you plugged into.
		- 2. If SDI, make sure that the destination device is accessing the SDI port that you plugged into.
- Abnormal display of image
	- 1. Check setting of rotary dial on rear of camera. Be sure to use a resolution and refresh rate that is supported by your software.
- Image is shaky or vibrating.
	- 1. Check whether camera is mounted solidly or sitting on a steady horizontal and level surface.
	- 2. Check the building and any supporting furniture for vibration. Ceiling mounts are often affected by building vibration more than wall mounts.
	- 3. Any external vibration that is affecting the camera will be more apparent when in tele zoom (zoomed in) settings.

#### **Control**

IR remote controller does not control the camera

![](_page_56_Picture_0.jpeg)

- 1. Does one of the 4 "Camera Select" buttons (top row of remote) light up when you press any button on the remote?
	- 1. If not, change the batteries in the remote.
- 2. Are the camera and remote set to the same IR address? You can use press  $[*] + [4] + [1]$  (3 buttons in sequence) on the remote to set the camera to address. Press "Camera Select" 1 on the remote to control the camera.
- 3. Try removing other sources of IR interference (e.g. sunlight, fluorescent lighting).
- Serial communication does not control the camera
	- 1. Make sure the camera is on and functioning with the IR remote control.
	- 2. Verify that the RS232 cable is connected correctly and using the proper pinout.
	- 3. Verify the communication settings of the control software or device (e.g. joystick).
	- 4. Verify that the communication port on the controlling device is activated (e.g. Com port on PC).
	- 5. Verify that all communication settings in the OSD Setup Menu correlate to the commands being used (e.g. VISCA address).

## **Copyright Notice**

The entire contents of this manual, whose copyright belongs to PTZ Optics, may not be cloned, copied or translated in any way without the explicit permission of the company. Product specifications and information referred to in this document are for reference only and as such are subject to updating at any time without prior notice.